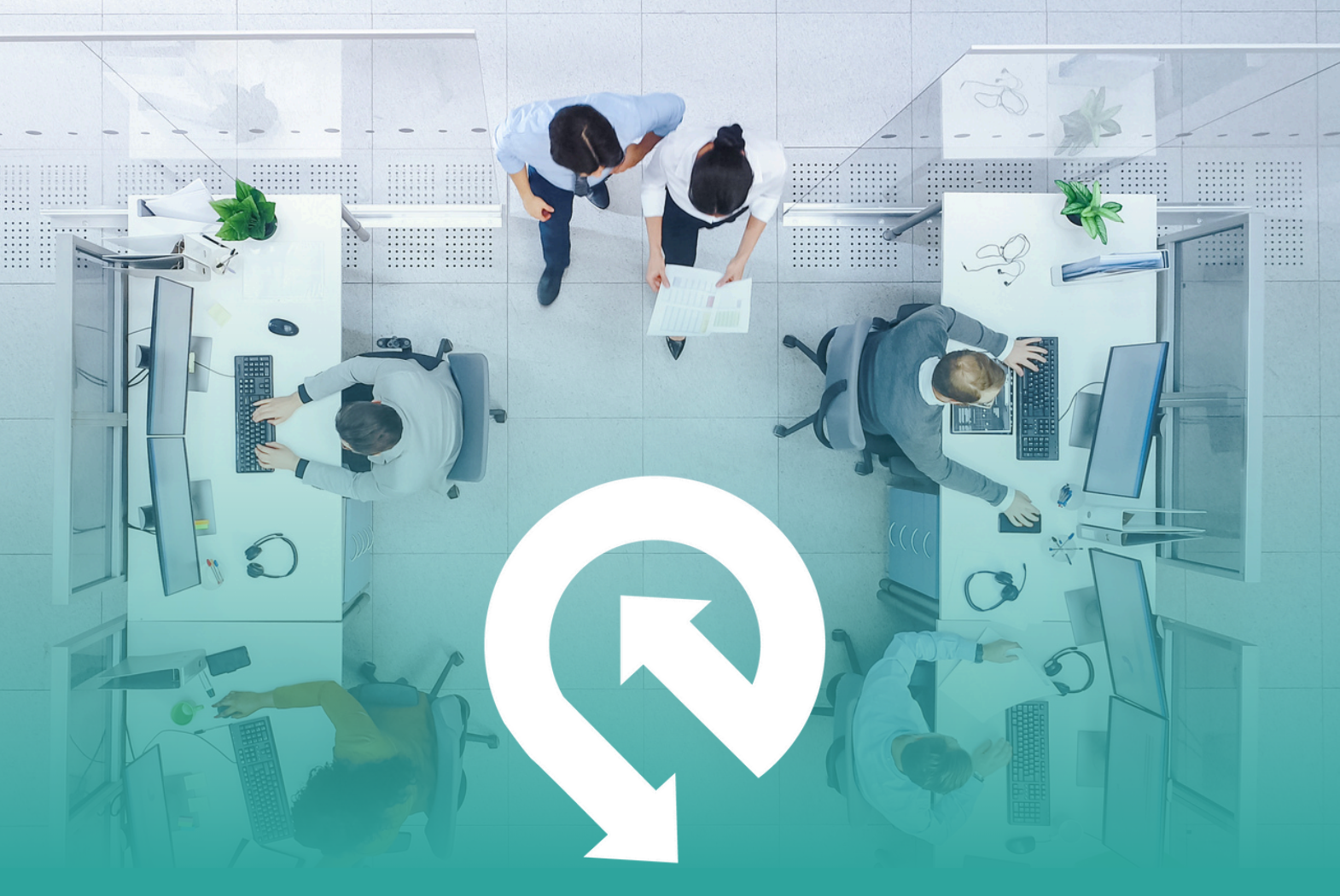

# **RONSPOT®**

# **USER GUIDE** DESK BOOKING SOLUTION

Welcome to Ronspot. This comprehensive guide is your go-to resource for unlocking the full potential of Ronspot Desk Booking, from your first booking to advanced functionalities.

**● [www.ronspotflexwork.com](https://ronspotflexwork.com/help-centre/) ● [support@ronspotflexwork.com](mailto:support@ronspotflexwork.com)** 

## **DOWNLOAD THE APP**

#### STEP 1 STEP 2 Search for **Q RONSPOT** Open the App [Store](https://apps.apple.com/ie/app/ronspot-parking-management/id1290760801?ls=1) (iOS) or [Google](https://play.google.com/store/apps/details?id=ie.jemstone.ronspot&hl=en) Play (Android) and click on Install Q  $\ddot{\cdot}$ **RONSPOT** Q Jemstone Technologies Ltd  $4.3*$  $10K+$  $3$ PEGI 3 <sup>O</sup> 80 reviews <sup>®</sup> Downloads Install Wacine a lasta tester for this app. Fur published with institute banks versions. Also available on ବ 'n Open Microsoft Teams and G  $\circ$ ٠ go to Apps  $\phi$ **RONSPOT** Open [my.ronspot.ie](https://my.ronspot.ie/?lang=en) in your About this app  $\rightarrow$ web browser (skip step 2) Office Parking, Desk and Meeting Room Management Application Productivity  $\rightarrow$ Data safety Safety starts with understanding how developers  $\circledcirc$  $\blacktriangleleft$  $\blacksquare$

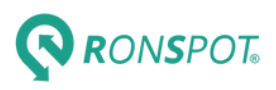

## **LOG IN/SIGN UP (1/2)**

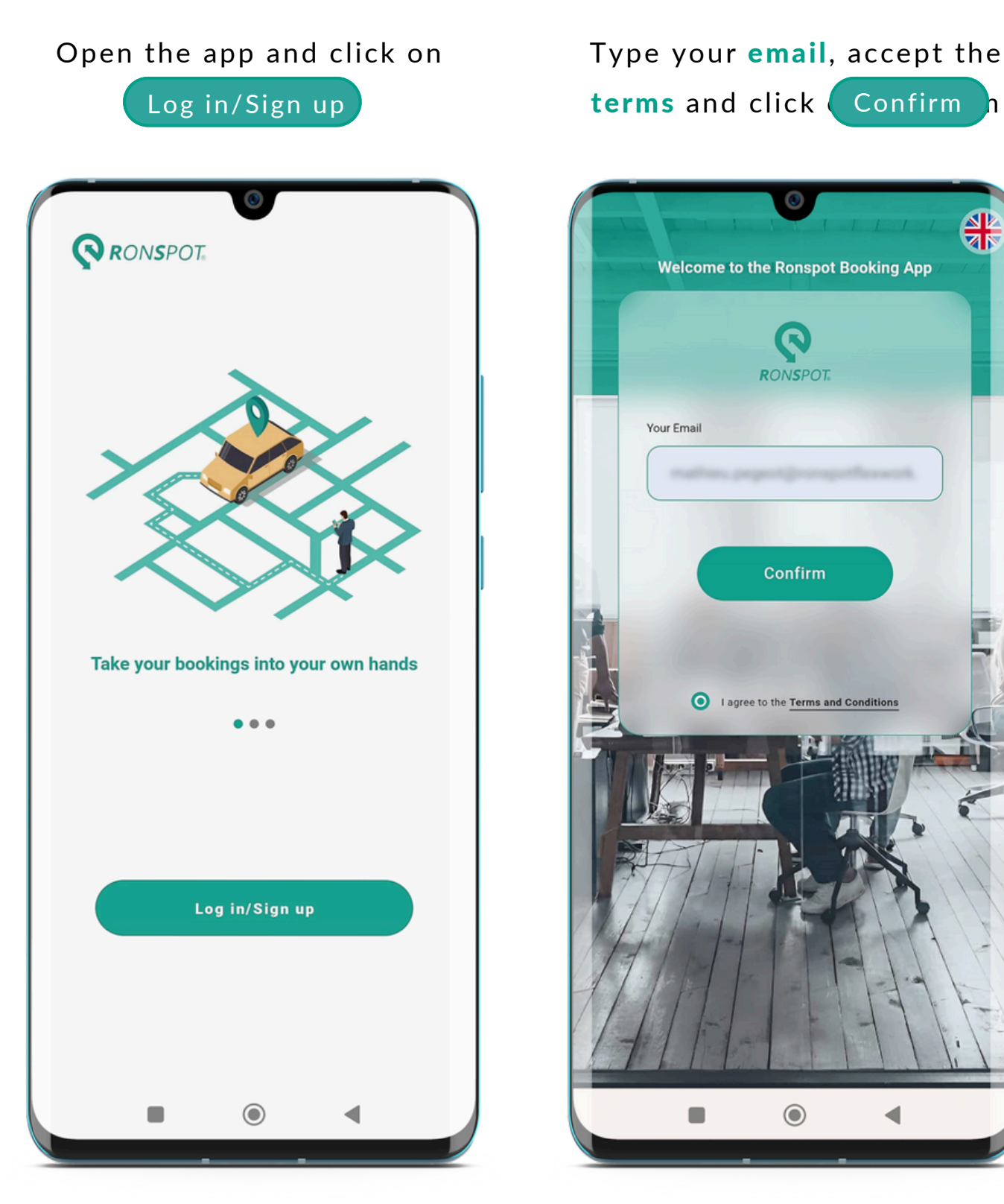

### STEP 1 STEP 2

Log in/Sign up **Confirm** the Log in/Sign up **Confirm** h

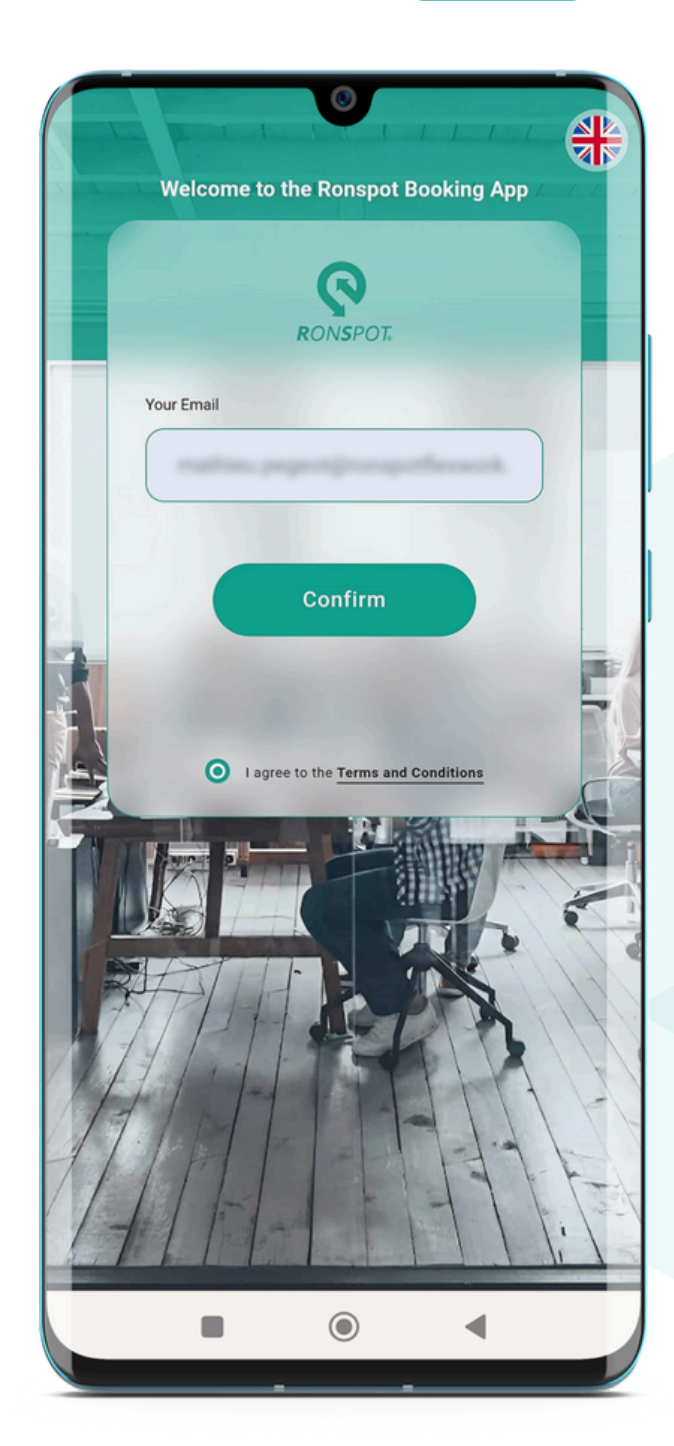

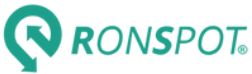

## **LOG IN/SIGN UP (2/2)**

#### STEP 3

#### *If already registered If not registered*

Click on one of the available login methods below

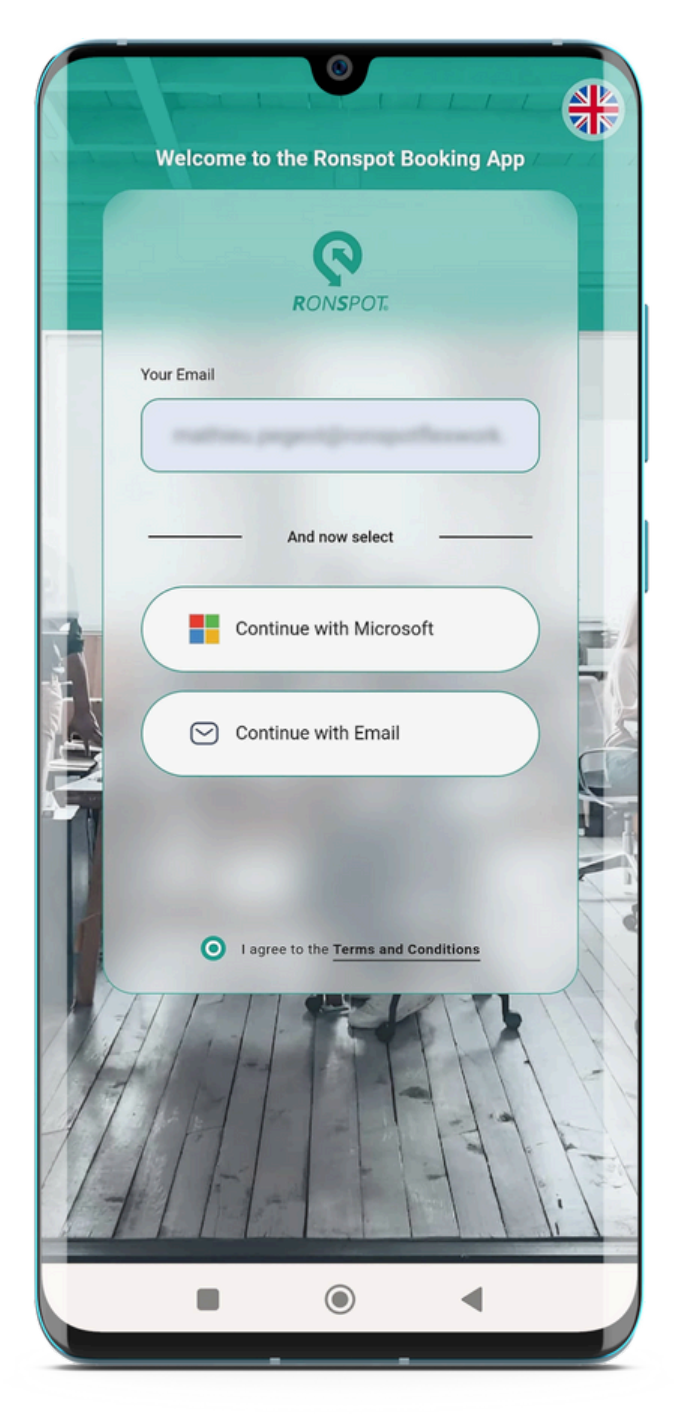

Complete the registration form with your email, name and password

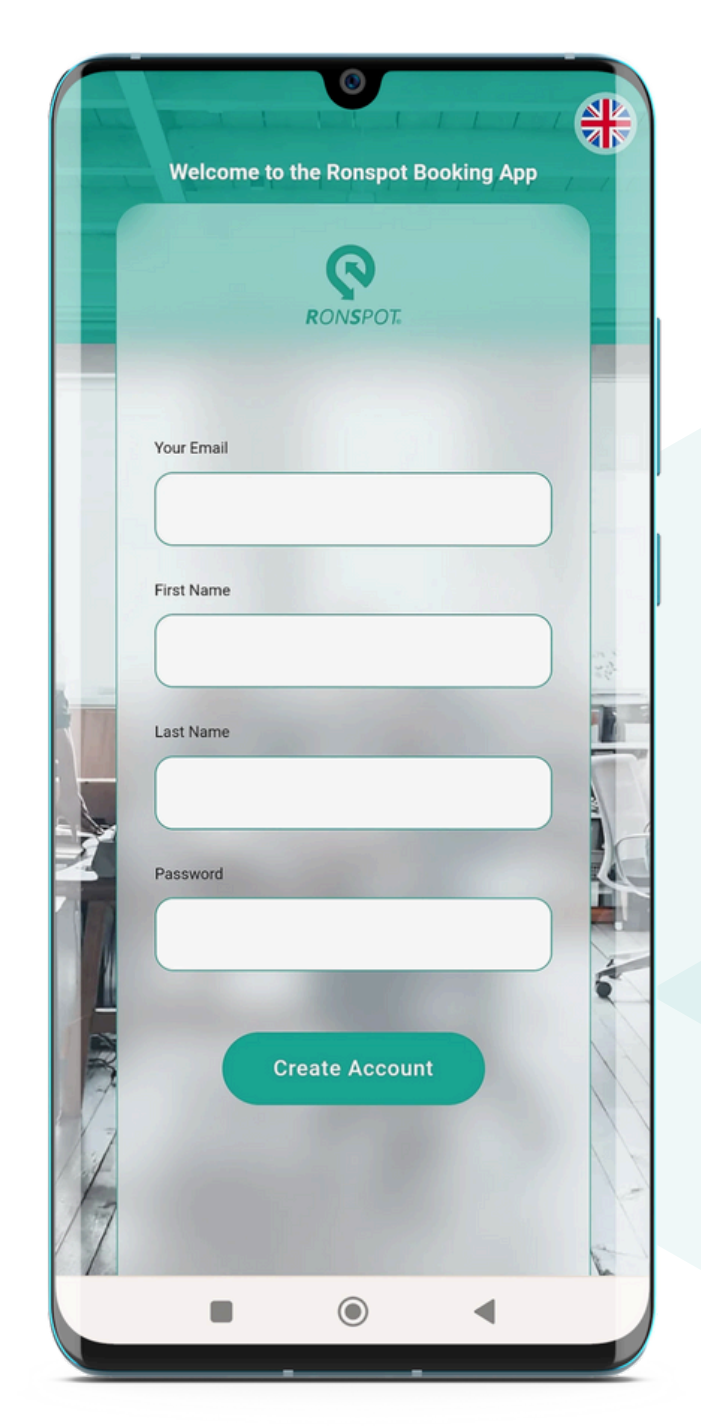

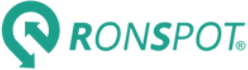

## **HOMEPAGE OVERVIEW**

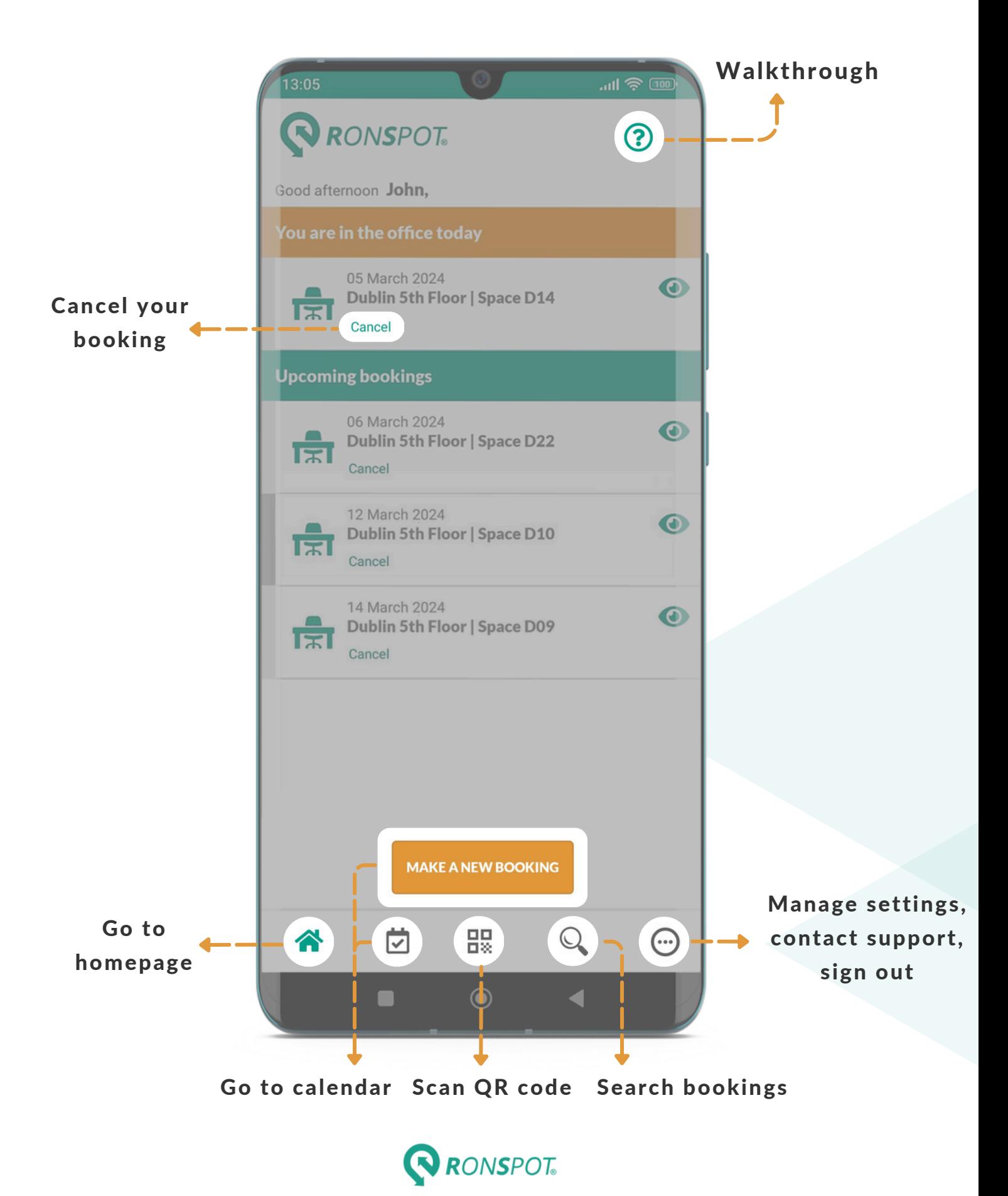

## **CALENDAR OVERVIEW**

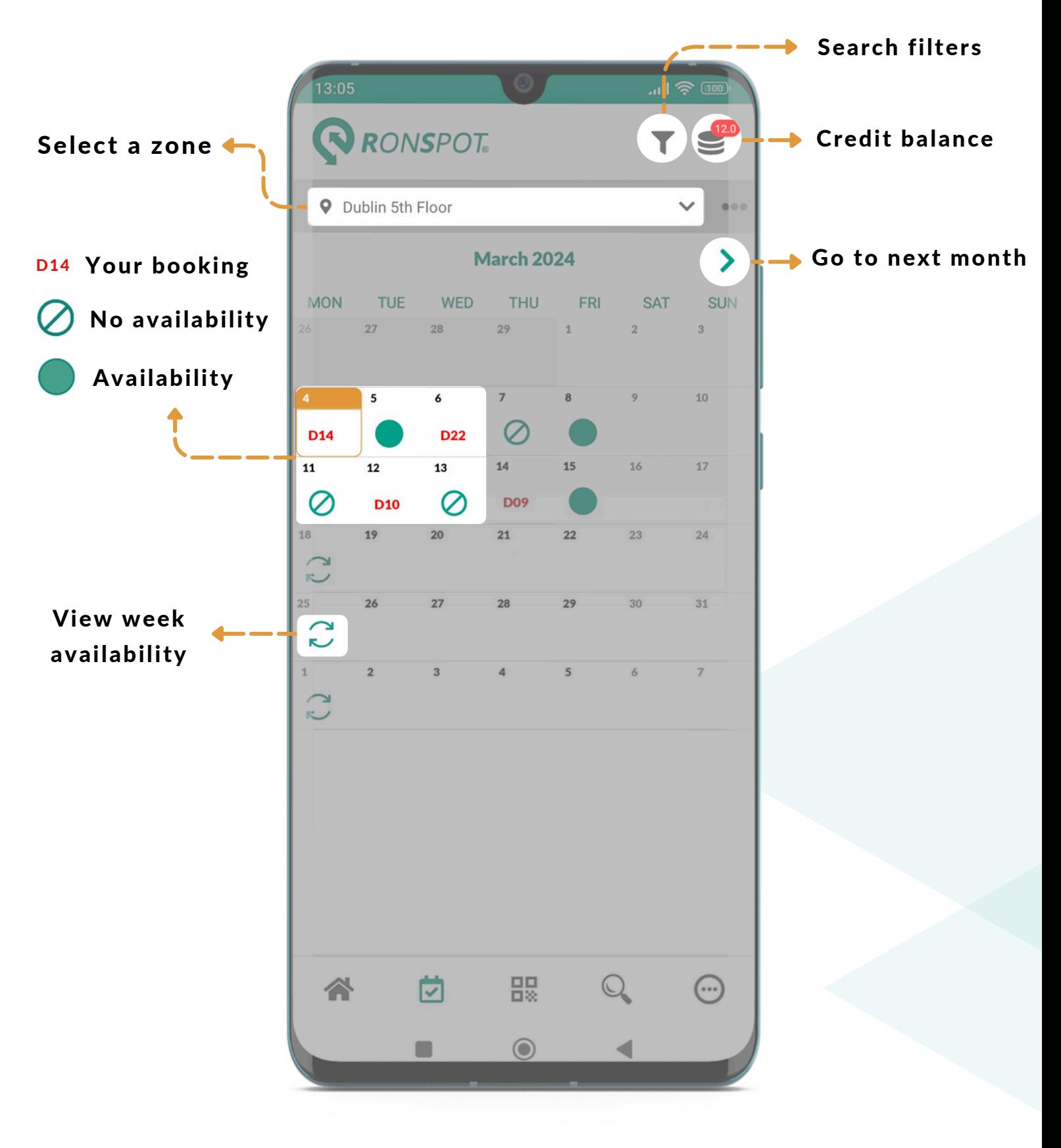

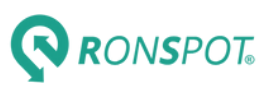

### **BOOK A DESK (1/2)**

#### STEP 1

Click on an available day on the calendar

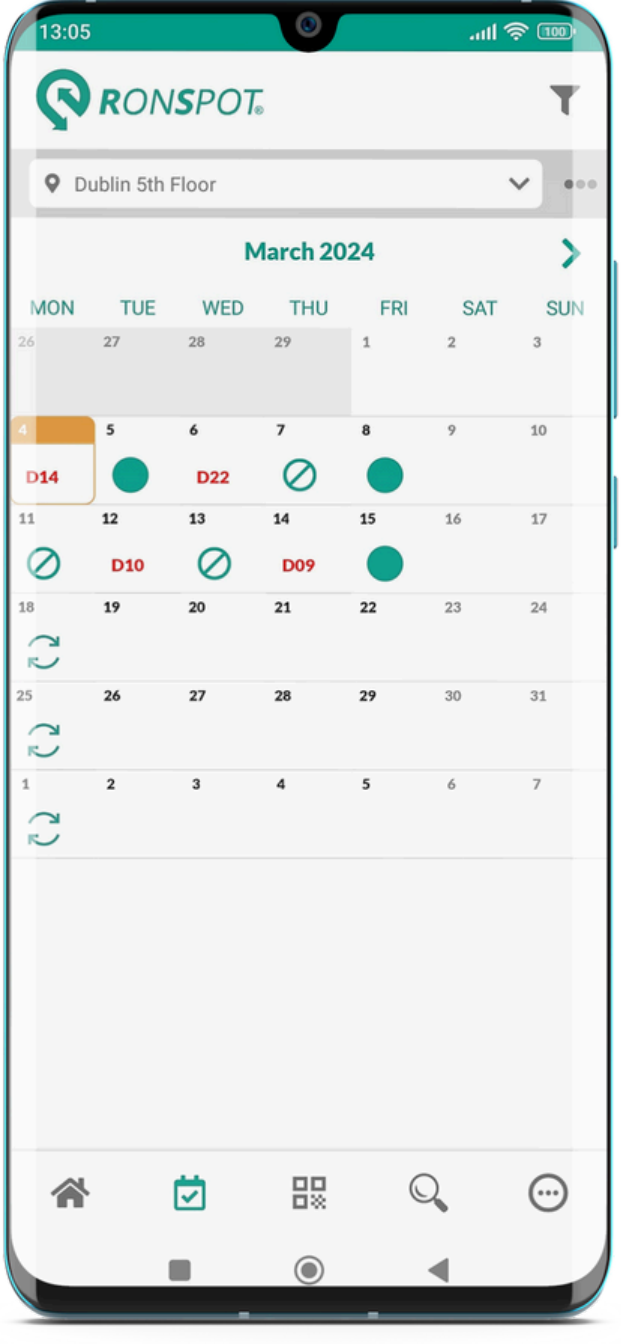

#### STEP 2

Go to map to select your space, or get a random space instantly

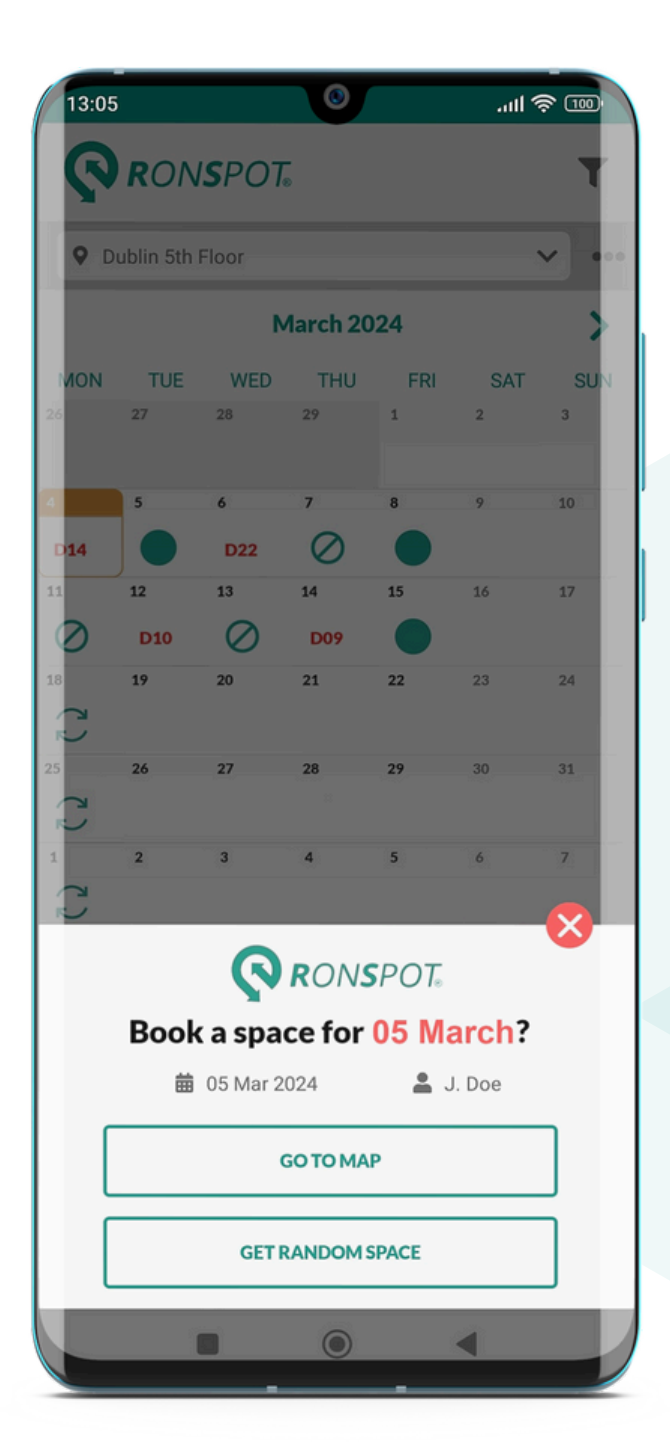

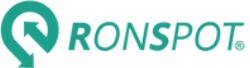

## **BOOK A DESK (2/2)**

### Click on a green desk on the map

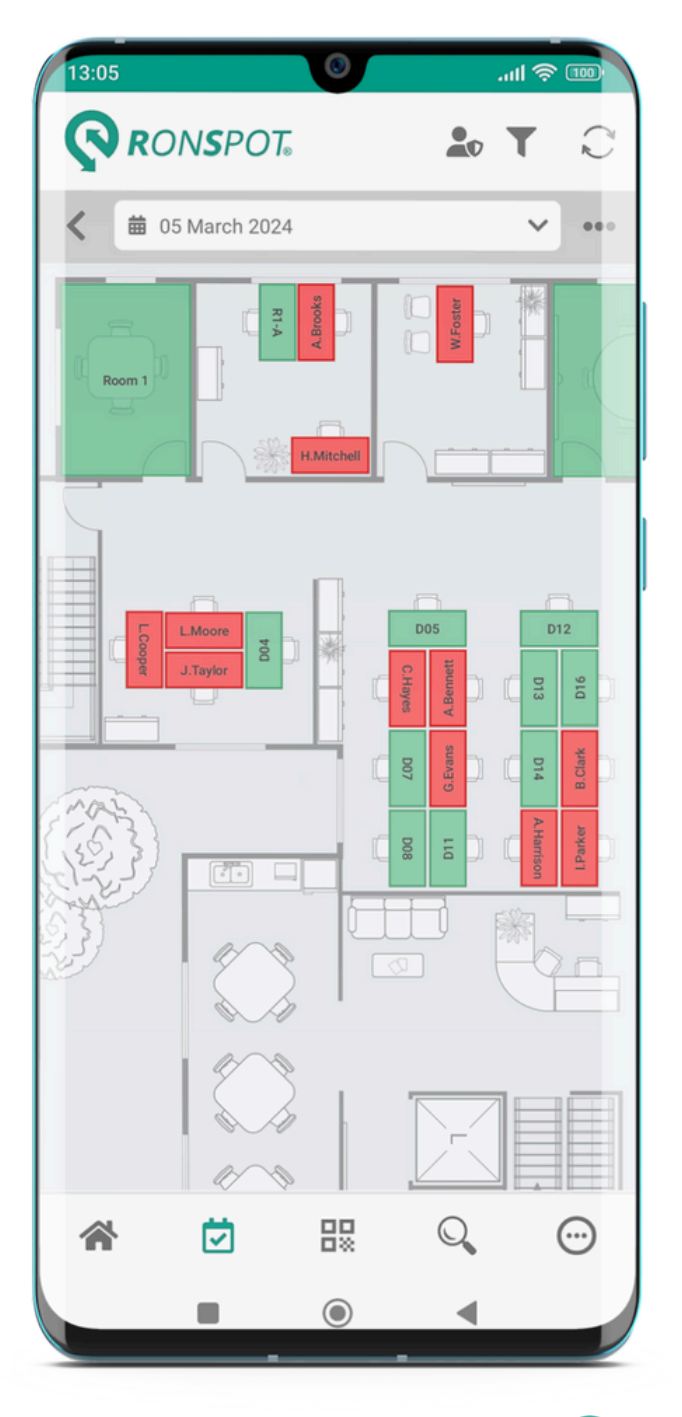

#### STEP 3 STEP 4

### Click on Confirm to make the booking

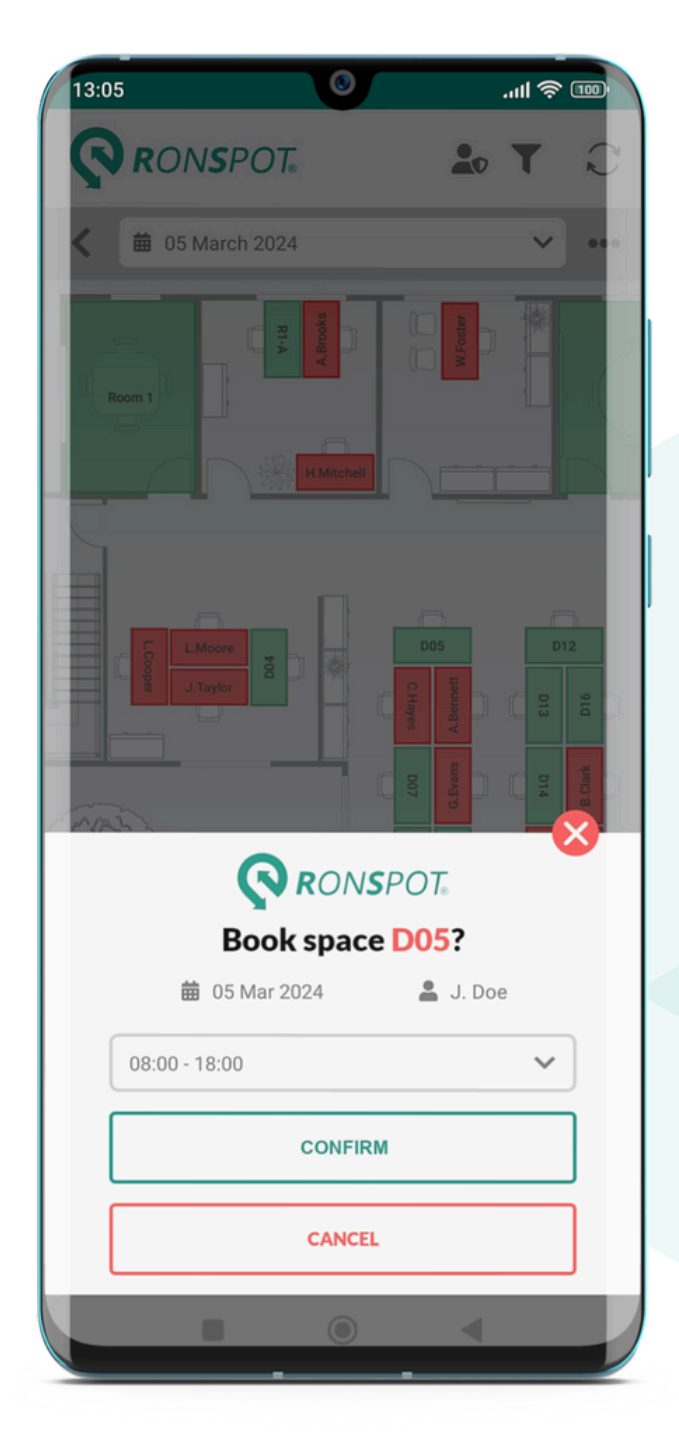

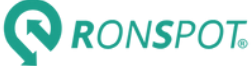

## **CANCEL MY BOOKING**

#### STEP 1 STEP 2

Find your booking on the homepage and click Cancel

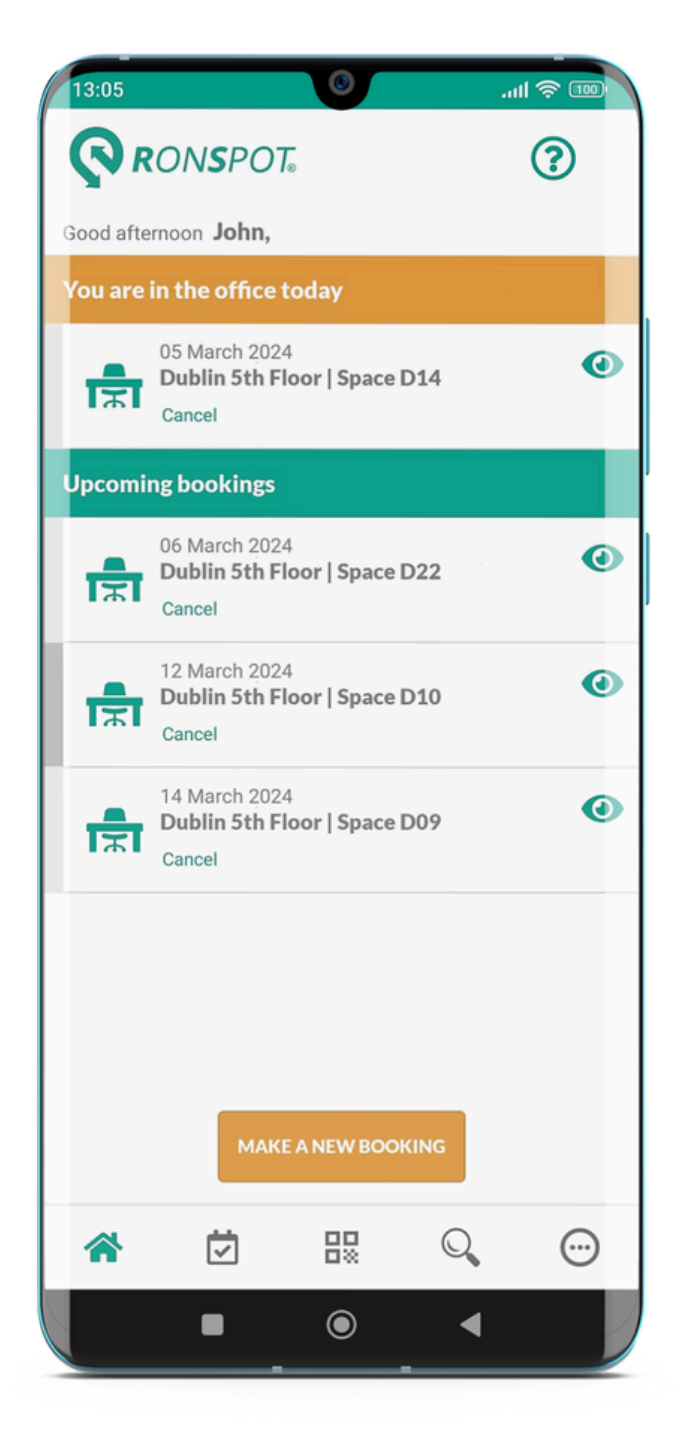

Click Confirm in the popup window. The space will be instantly released.

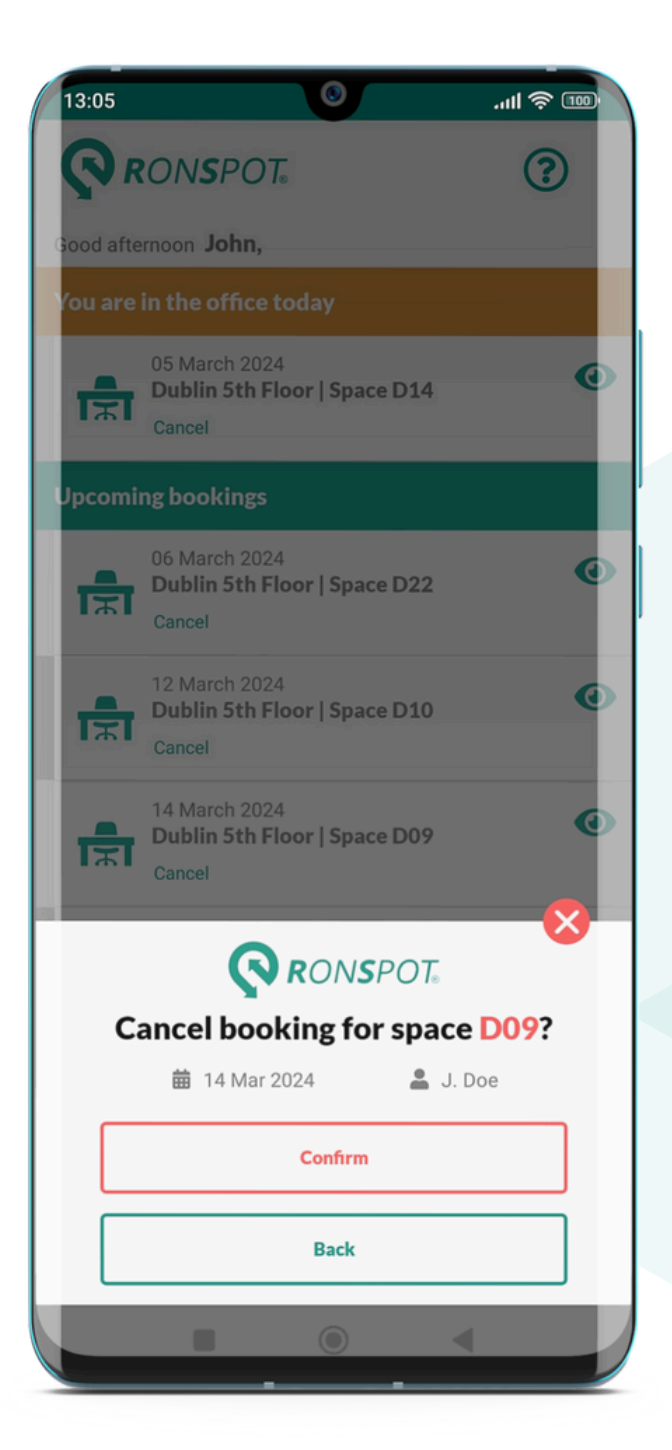

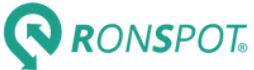

## **HOW TO USE CREDITS (1/2)**

#### What are credits for?

Credits are free tokens allocated to employees either on the first day of each month (monthly refills) or every week (weekly refills). They serve to regulate the number of bookings each employee can make in advance.

#### When is a credit needed?

This depends solely on your company's settings, as credits may be enabled for future bookings or certain days only. To determine when a credit is needed, simply click on a day or a desk and look for the credit icon  $\sum$  inside the popup.

### RONSPOT

### **Book a space for 20 May?**

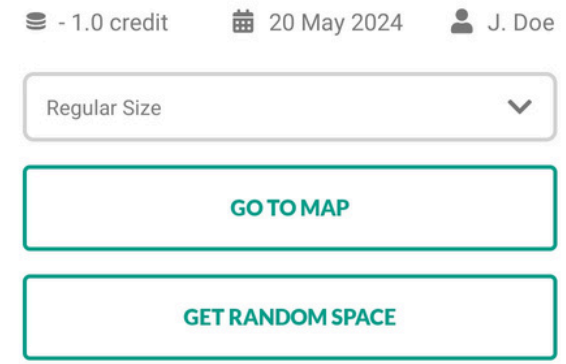

#### How many credits do I have?

Navigate to the calendar where your credit balance will be displayed in a red circle  $\mathbb{S}^3$  in the top right corner. If the icon is not visible, it indicates that your company has opted not to use credits.

#### How often will I get credits?

Your account will automatically be credited with tokens on a monthly or weekly basis, based on your company's settings.

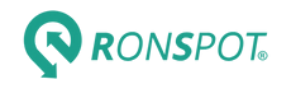

## **HOW TO USE CREDITS (2/2)**

#### How to gain a credit back?

Credit refund serves as an incentive for employees to cancel their unused bookings. Depending on your company's settings and and the time of cancellation, credits may be fully or partially refunded, or not refunded at all. The refund cost is visible within the cancellation popup.

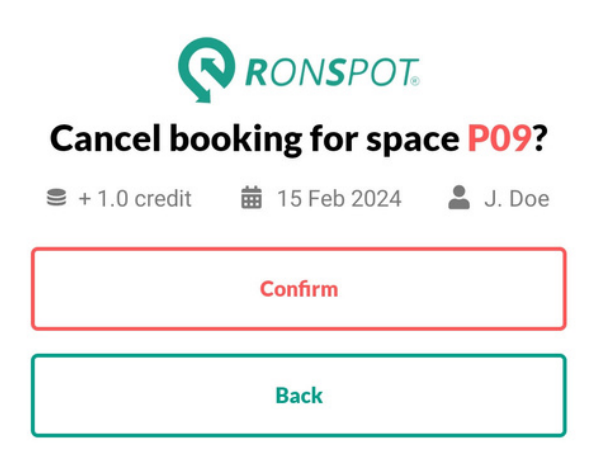

#### Can unused credits be carried forward?

No, unused credits will be lost. This intentional measure prevents employees from accumulating credits and overbooking.

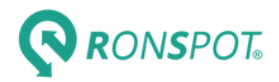

### **MAKE A GUEST/TEAM BOOKING**

This functionality depends on your company's settings, you may or may not have access to it

#### STEP 1 STEP 2

Click on the icon  $\bullet\bullet$  and select Invite a guest, or a different user

Make a booking on their behalf, their name will show in the popup

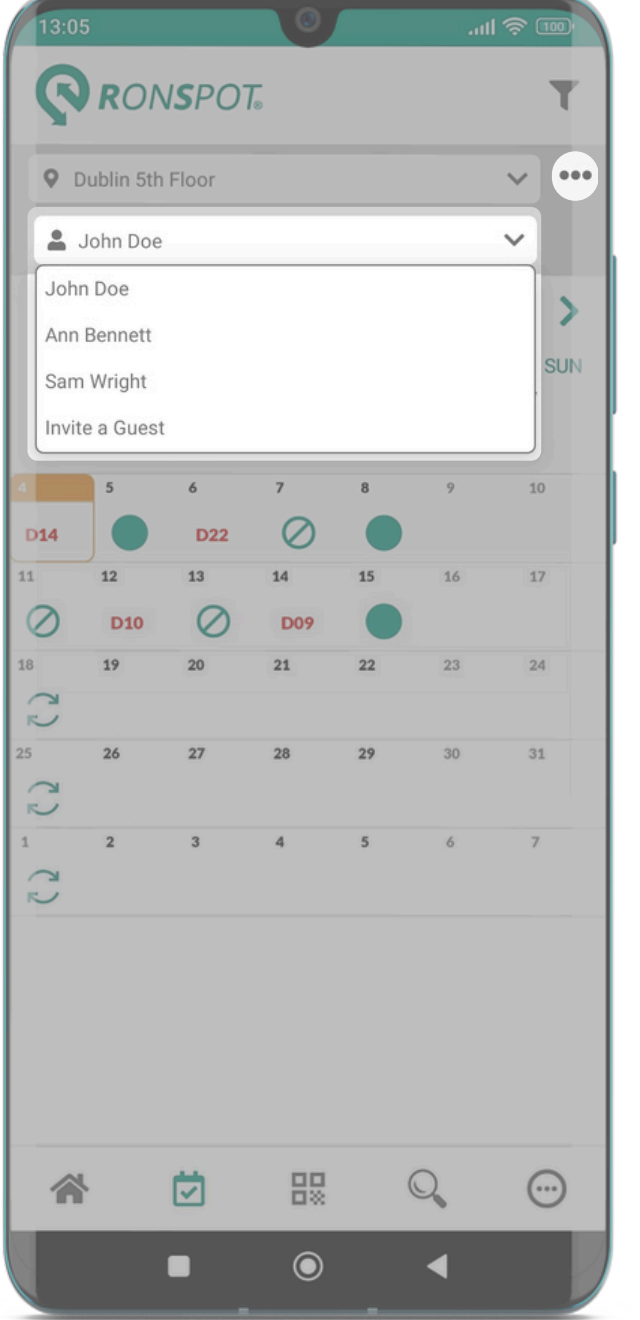

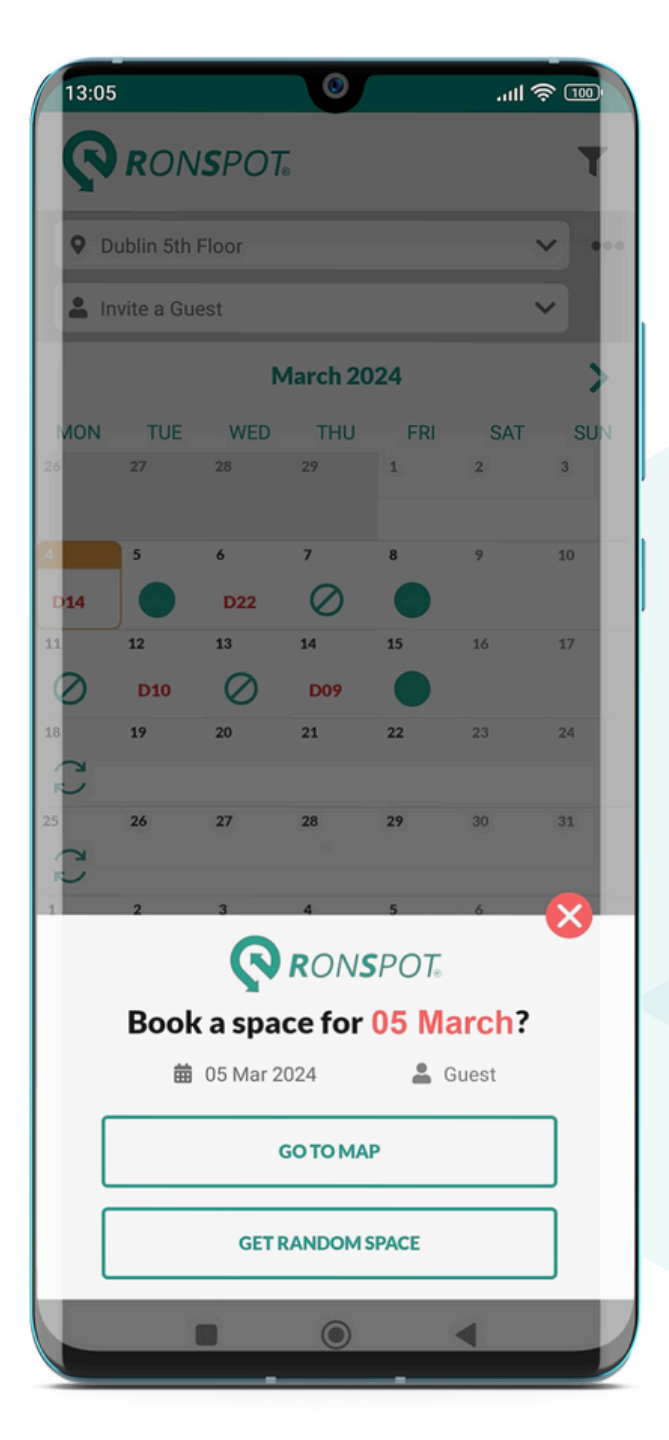

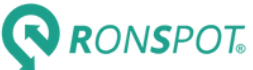

### **QR CODE CHECK-IN**

This functionality depends on your company's settings, you may or may not have access to it

#### STEP 1 STEP 2

Find your booking on the homepage and click on Check-in

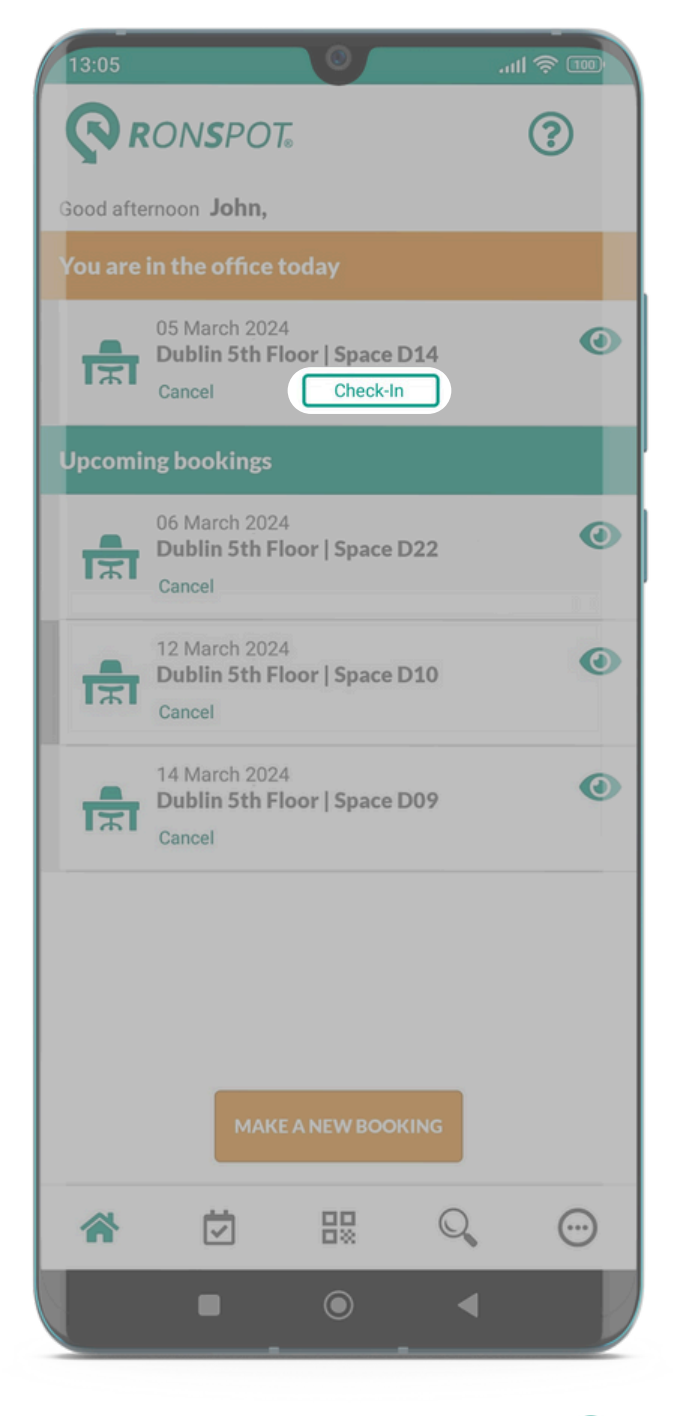

Point the camera at the QR code to check in

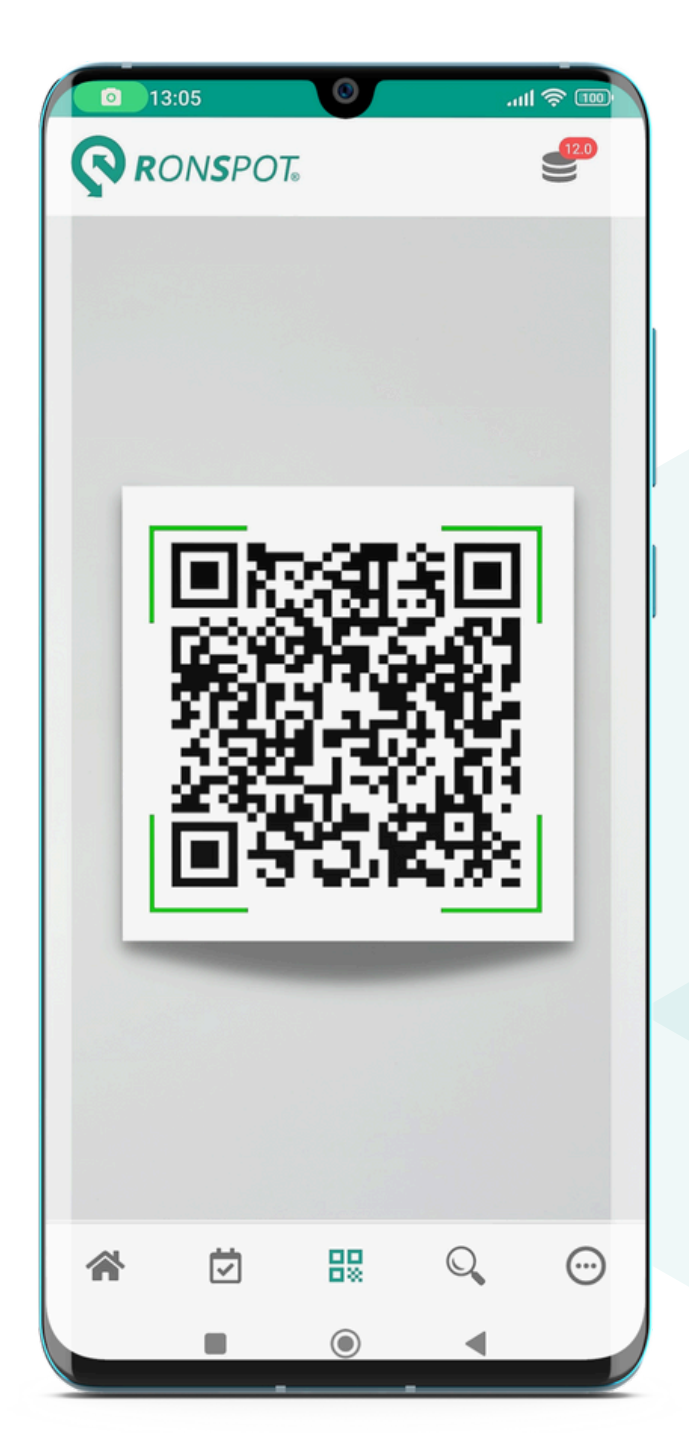

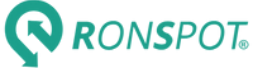

### **MANAGE MY PROFILE**

 $\odot$ 

### STEP 1 STEP 2

15:05

Q

 $\odot$ 

₽

 $\mathbb{Q}$ 

n

**RONSPOT** 

**CHANGE PASSWORD** 

**EMPLOYEES ROLES** 

**NOTIFICATIONS** 

**CONTACT SUPPORT** 

U LOGOUT

**MY PROFILE** 

Click on  $\textcircled{\tiny{\cdots}}$  in the navigation bar, M then select My profile

農

 $\odot$ 

岗

谷

 $\mathbb{Q}$ 

 $\odot$ 

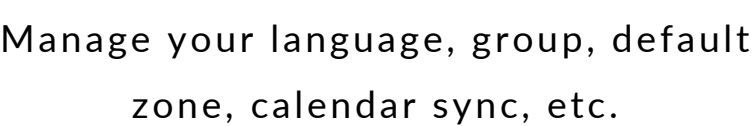

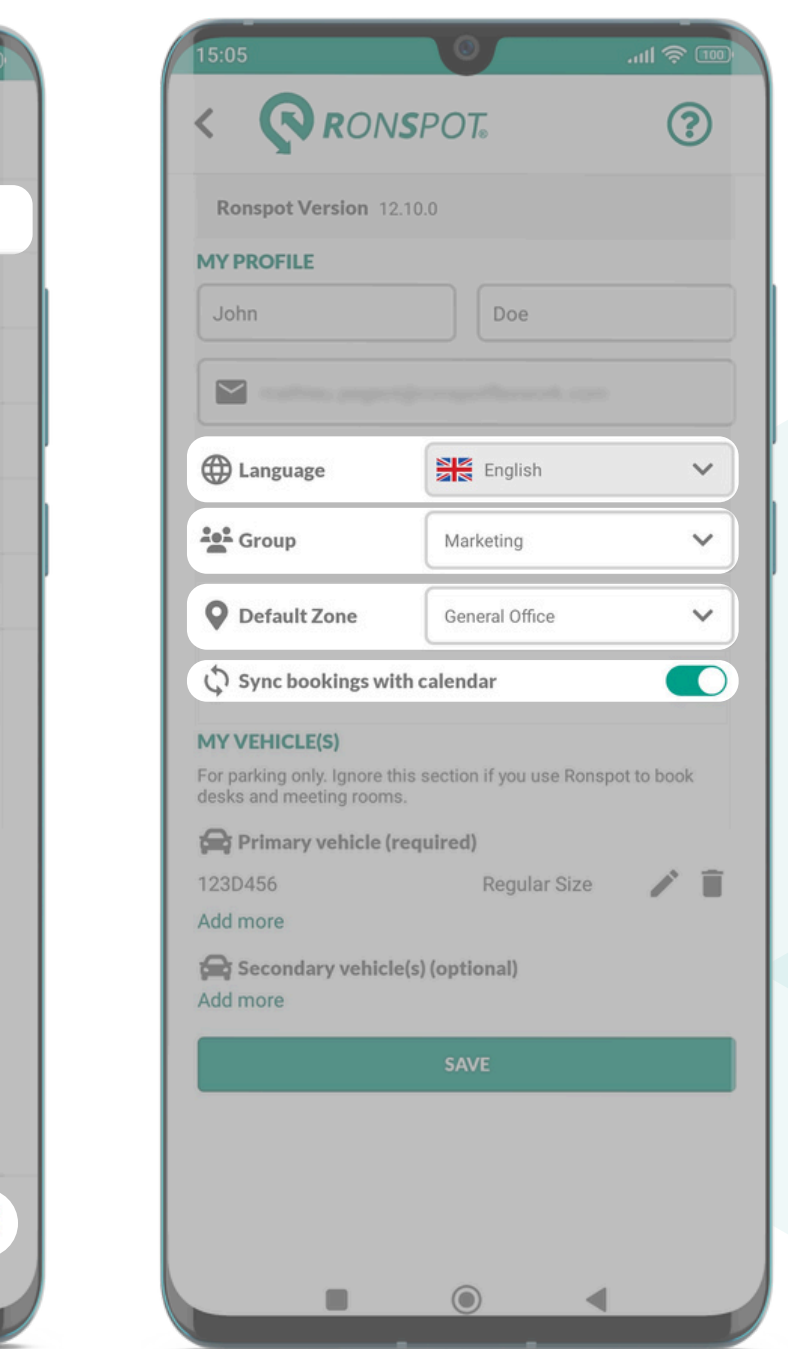

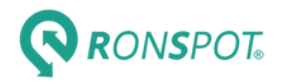

### **REPORT A PROBLEM**

### STEP 1 STEP 2

Click on  $\odot$  in the navigation bar, Fill out the form and click on then select Contact support

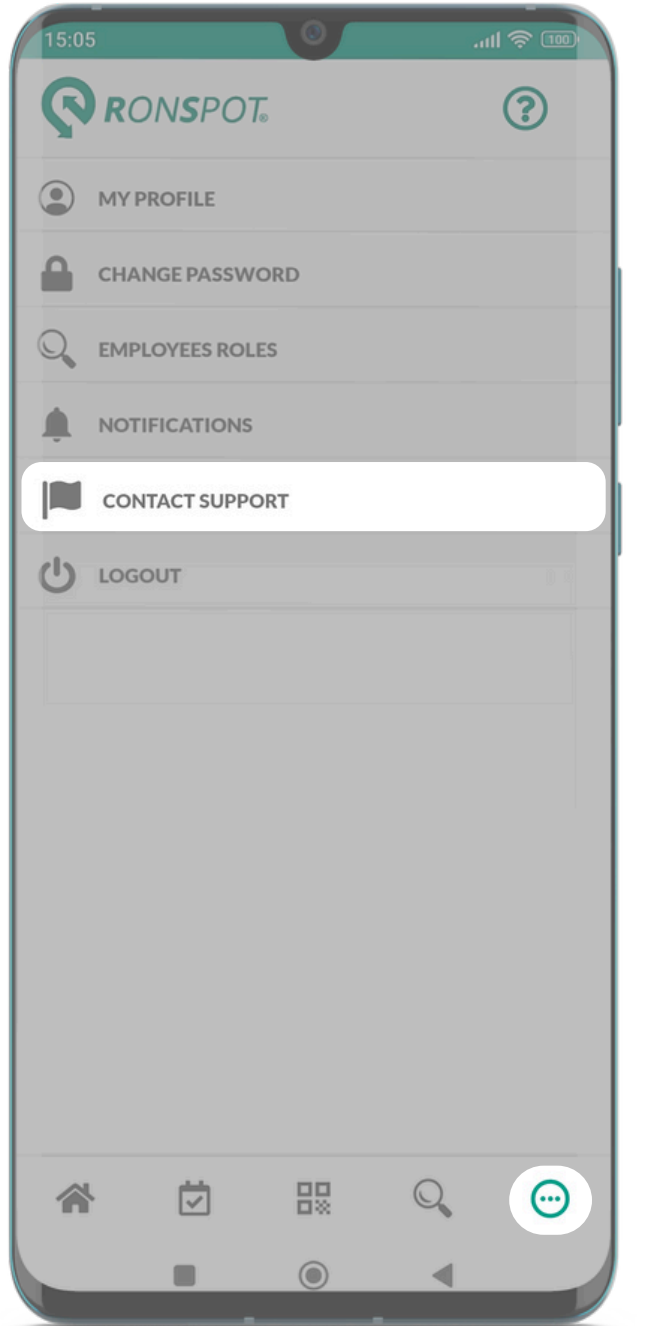

# Send to Support

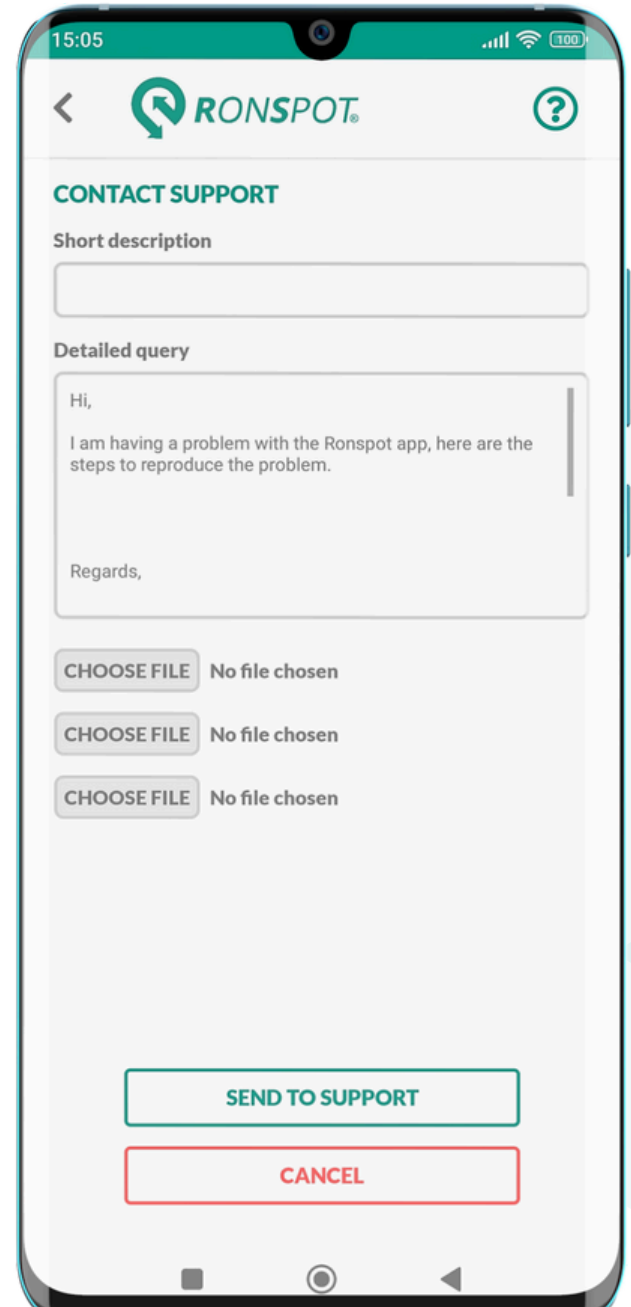

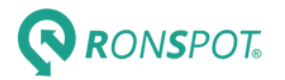

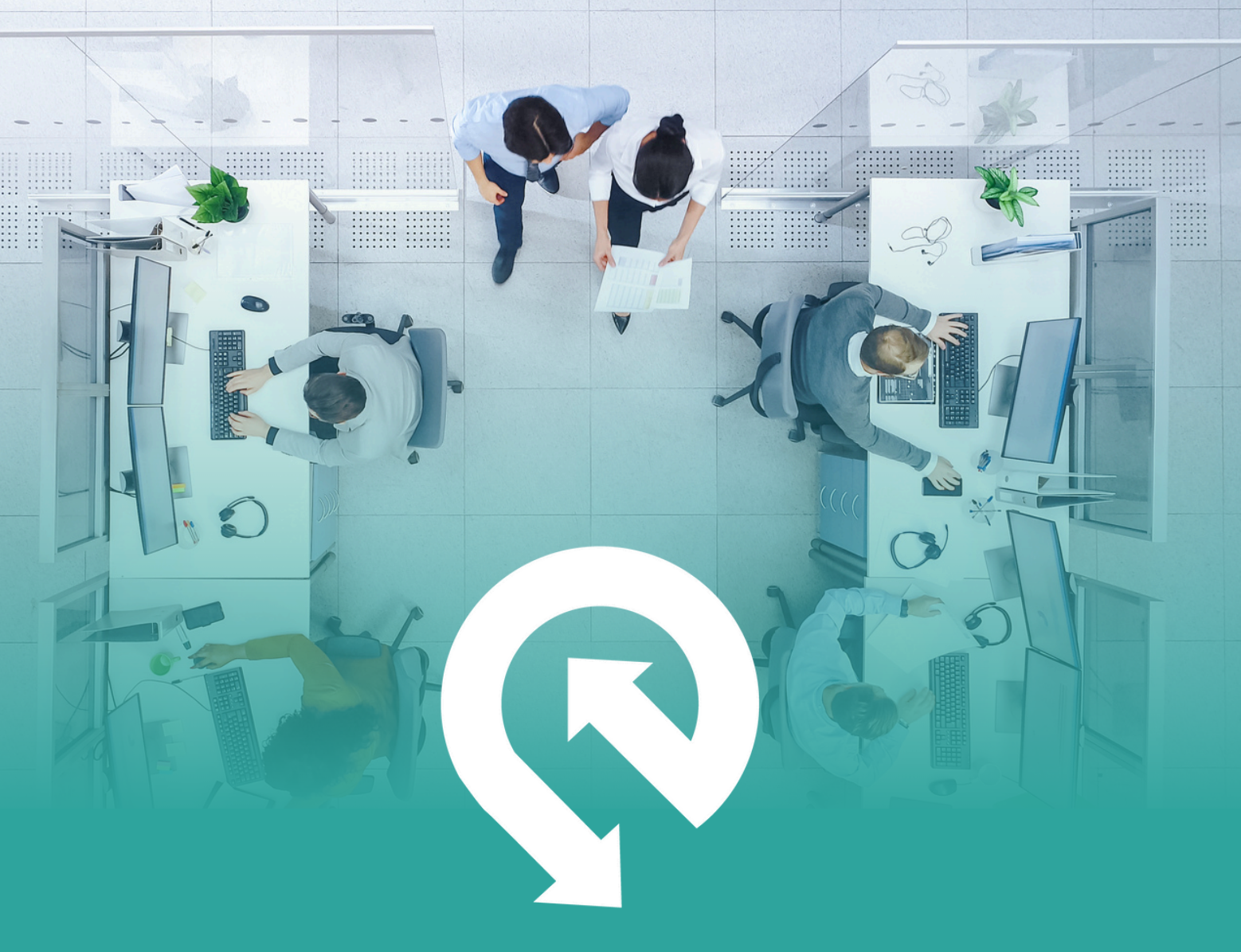

# **RONSPOT®**

Ronspot Ltd, ATU iHubs, Dublin Road, Galway, H91 DCH9, Ireland Copyright © 2024 Ronspot Ltd. All Rights Reserved. Last updated: April 2024

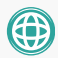

[www.ronspotflexwork.com](https://ronspotflexwork.com/help-centre/) Support@ronspotflexwork.com